## Windows XP Sniffer Instructions

To turn on firewall logging, perform the following steps.

1. Right click on My Network Places and select Properties

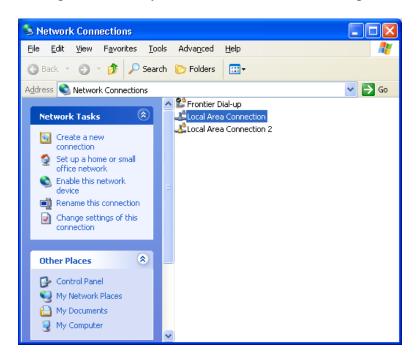

- 2. Select Local Area Connection.
- 3. Right click and select Properties.

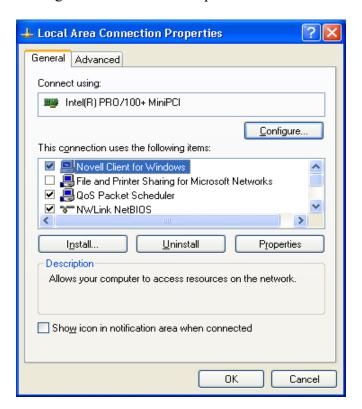

4. Select the Advanced Tab

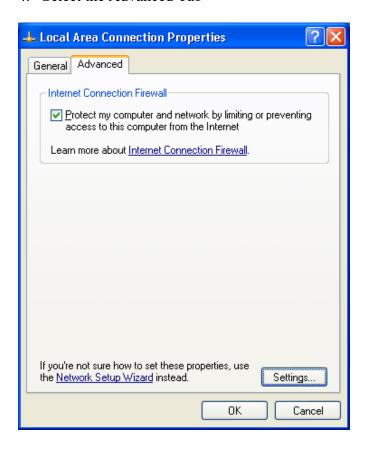

- 5. Check the Protect my computer and network by limiting or preventing access to this computer from the Internet
- 6. Click the Settings button.

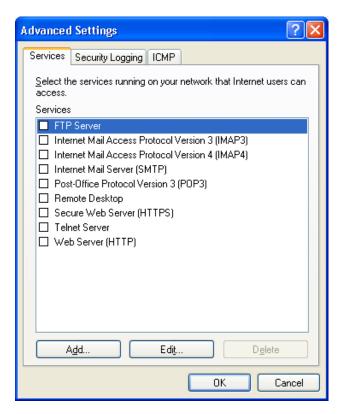

7. Select the Security Logging Tab.

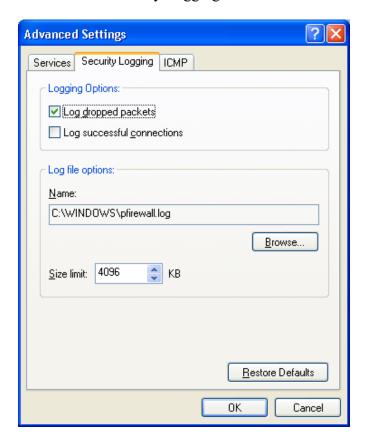

- 8. Under Logging Options, check the Log dropped packets option.
- 9. Make a note of the log file name (pfirewall.log) and path for future use.
- 10. Click Okay as needed to close the open windows.

A log file will be created as a Microsoft Notepad file. To view the log file, follow the path that was specified in step 7 above. Using the path specified as an example, you might do the following.

- 1. Open My Computer
- 2. Select the C drive
- 3. Open the WINDOWS folder
- 4. Find the pfirewall.log file and open it.

## Reading the Log File

The log file will look like this in Microsoft Notepad.

```
pfirewall.log - Notepad
 File Edit Format View Help
#Verson: 1.0
#Software: Microsoft Internet Connection Firewall
#Time Format: Local
#Fields: date time action protocol src-ip dst-ip src-port dst-port size tcpflags tcpsyn tcpack tcpwin icmptype icmpcoc
2003-08-26 13:44:28 DROP UDP 10.3.16.11 255.255.255.255 138 138 229 - - 2003-08-26 13:44:29 DROP ICMP 10.3.8.34 10.3.16.36 - - 92 - - - - 8 0 - 2003-08-26 13:45:00 DROP ICMP 10.3.12.33 10.3.16.36 - - 92 - - - - 8 0 -
2003-08-26 13:45:05 DROP UDP 10.3.16.48 10.3.19.255 138 138 237 - - -
2003-08-26 13:45:12 DROP ICMP 10.3.20.46 10.3.16.36 - - 92 - - - - 8 0
2003-08-26 13:45:30 DROP UDP 10.3.32.36 224.0.1.22 1025 427 172 - - -
2003-08-26 13:45:30 DROP UDP 10.3.32.36 224.0.1.22 1025 427 172
2003-08-26 13:45:31 DROP UDP 10.3.32.36 224.0.1.22 1025 427 156
2003-08-26 13:45:32 DROP UDP 10.3.32.36 224.0.1.22 1025 427 142
 2003-08-26 13:45:50 DROP UDP 10.3.16.5 10.3.19.255 138 138 266 -
 2003-08-26 13:45:50 DROP <u>UDP</u> 10.3.16.5 10.3.19.255 138 <u>13</u>8 275
 2003-08-26 13:46:20 DROF UDP 10.3.16.41 10.3.19.255 133 133
2003-08-26 13:46:26 DROP ICMP 10.3.36.8 10.3.16.36 - 2003-08-26 13:46:45 DROP UDP 0.3.20.54 224.0.1.22 42
```

Search for ICMP Action codes and a Size of 92. These are generated by machines that may have working viruses.

If the log file is large, you may wish to move the data into Microsoft Excel to use advanced sorting or filtering capabilities.

- 1. Open a blank spreadsheet.
- 2. Go to File and then select Open
- 3. At the bottom of the Open window, change the Files of Type dropdown window to read All Files (\*.\*)
- 4. Either enter the path and file name of the log file or use the browse features to find and select the file.
- 5. When Excel opens the file, it will recognize that it is not an Excel formatted file and give you the option of delineating the text with the Text Import Wizard.

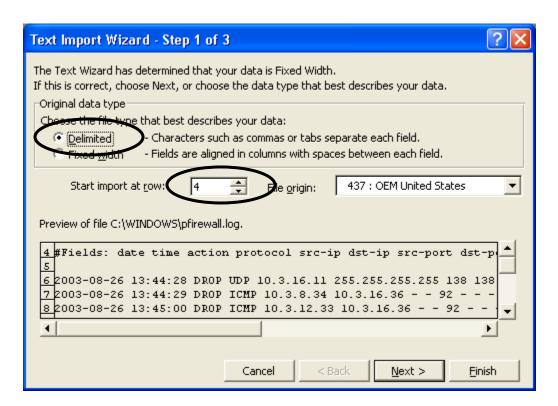

- 6. Choose the Delimited file type and Start the import at row 4 to avoid the header information but still obtain the column names
- 7. Click on Next

8. Now Change the Delimiters selection from Tab to Space

From This

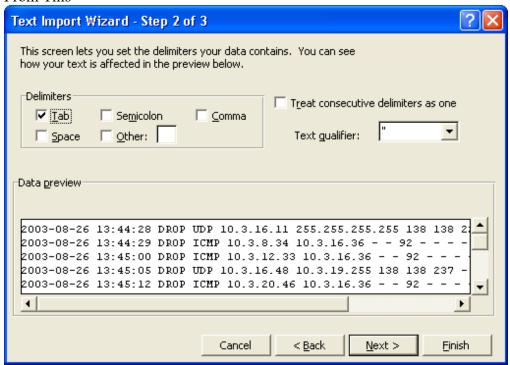

## To This

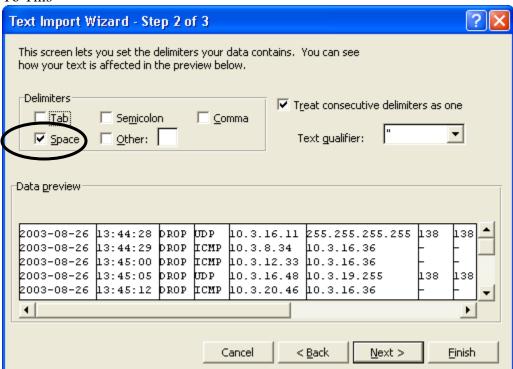

9. Now click on Next again.

10. No need to change data formats as provided by step 3 of the Wizard. Just click Finish.

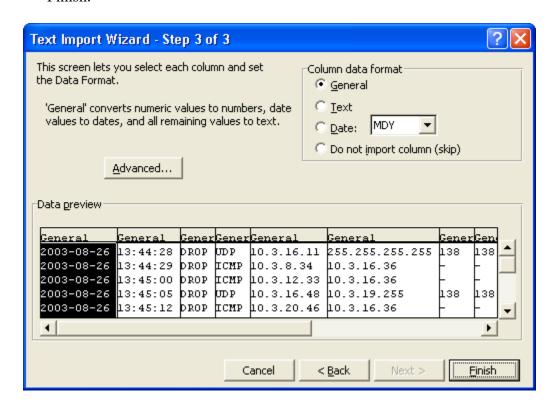

The spreadsheet will open as shown. Microsoft Excel - pfirewall.log [Read-Only] File Edit View Insert Format Tools Data Window Help f #Fields: Е В D F G Н М C N 0 . 1 #Fields: date protocol src-ip tcpflags dst-port size tcpsyn time action dst-ip src-port tcpack tepwin icmptyp = 3 8/26/2003 13:44:28 DROP LIDE 10.3.16.11 255.255.25 138 138 229 ICMP 8/26/2003 13:44:29 DROP 10.3.8.34 10.3.16.36 92 8 8/26/2003 13:45:00 DROP ICMP 10.3.12.33 10.3.16.36 -92 8 10.3.16.48 10.3.19.25 8/26/2003 13:45:05 DROP UDP 138 138 237 8/26/2003 13:45:12 DROP ICMP 10.3.20.46 10.3.16.36 8 8/26/2003 13:45:30 DROP UDP 10.3.32.36 224.0.1.22 1025 427 172 UDP 9 8/26/2003 13:45:30 DROP 10.3.32.36.224.0.1.22 1025 427 172 10.3.32.36 224.0.1.22 10 8/26/2003 13:45:31 DROP UDF 1025 427 156 10.3.32.36 224.0.1.22 11 8/26/2003 13:45:32 DROP UDP 1025 427 142 10.3.16.5 10.3.19.25 10.3.16.5 10.3.19.25 8/26/2003 13:45:50 DROP 13 8/26/2003 13:45:50 DROP UDP 138 275 UDP 14 8/26/2003 13:46:20 DROP 10.3.16.41 10.3.19.25 138 138 241 15 8/26/2003 ICMP 10.3.36.8 10.3.16.36 8 13:46:26 DROF 92 13:46:45 DROP 10.3.20.54 224.0.1.22 427 427 16 8/26/2003 UDP 78 8/26/2003 13:46:45 DROP UDP 10.3.20.54 224.0.1.22 427 427 78 18 8/26/2003 13:46:46 DROP UDP 10.3.20.54 224.0.1.22 427 427 118 UDP 13:47:14 DROF 10.3.20.54 224.0.1.22 19 8/26/2003 427 427 118 20 8/26/2003 10.2.12.3 10.3.16.36 13:47:17 DROP 2.85E+09 1.77E+09 3560 524 3007 41 A 10.2.12.3 10.3.16.36 8/26/2003 13:47:17 DROP 41 A 2.85E+09 1.77E+09 524 3007 3560 22 8/26/2003 13:47:18 DROP TCP 10.2.12.3 10.3.16.36 524 3007 41 A 2.85E+09 1.77E+09 3560 23 8/26/2003 13:47:19 DROP 24 8/26/2003 13:47:22 DROP 25 8/26/2003 13:47:26 DROP 26 8/26/2003 13:47:26 DROP 27 8/26/2003 13:47:27 DROP TCP 10.2.12.3 10.3.16.36 10.2.12.3 10.3.16.36 524 3007 41 A 2.85E+09 1.77E+09 3560 TOP 41 A 524 3007 2.85E+09 1.77E+09 3560 10.3.8.77 224.0.1.22 10.3.8.77 224.0.1.22 UDP 1027 427 202 -427 UDP 10.3.8.77 224.0.1.22 1027 427 202 28 8/26/2003 13:47:27 DROP 29 8/26/2003 13:47:28 DROP 10.2.12.3 10.3.16.36 10.3.8.77 224.0.1.22 2.85E+09 1.77E+09 TCP 524 3007 41 A 3560 UDP 1027 427 202 -10.3.8.77 224.0.1.22 10.3.8.77 224.0.1.22 30 8/26/2003 13:47:28 DROP 427 UDP 1027 136 -31 8/26/2003 13:47:29 DROP 427 136 H → H pfirewall 1 1 NUM

## To sort the data in Excel:

- 1. Select the entire spreadsheet by clicking in the upper left corner of the sheet.
- 2. Click on Data on the top menu and pull down to select Sort.
- 3. You will see the following window:

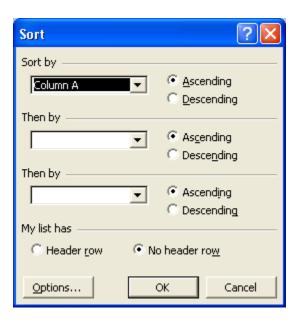

- 4. First select My list has (Header row).
- 5. Now, the Sort by box will contain the column names. Select the column named **Action**.

It will now look like this:

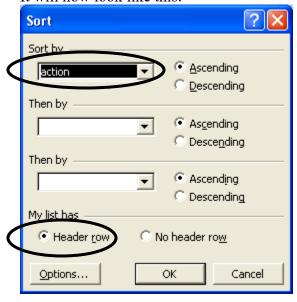

- 6. Click on OK.
- 7. The columns will now be sorted by Action and the ICMP designations will all be together for easy location and further analysis.